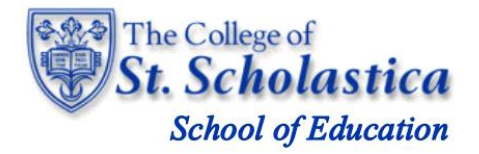

*Taskstream by Watermark: CSS Evaluator User Guide*

# **Getting Started**

At the beginning of the semester that you have agreed to be an evaluator (cooperating teacher or supervisor) your Taskstream account will be set up in the system and you will receive an email from Taskstream with your log in information. Once you have received your User ID and Password, go to the Taskstream login web page. You may access the login page at [https://login.taskstream.com/signon/.](https://login.taskstream.com/signon/) You should bookmark this URL.

*NOTE: If you do not have an active Taskstream account, please contact the School of Education main office (see contact below) or click on 'Get Help' to contact the Taskstream Helpdesk for assistance in obtaining your account.* 

> Susie Adams – School of Education Data Coordinator/Administrative Specialist Tower 3101 218-723-6108 [Sadams8@css.edu](mailto:Sadams8@css.edu)

# **Logging into Your Taskstream Account**

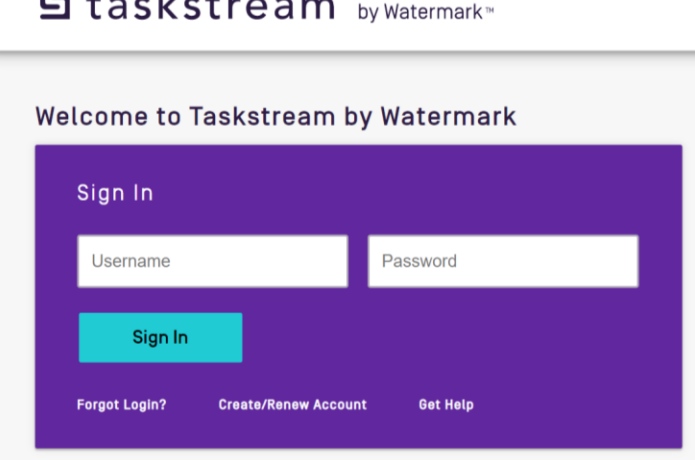

**与**taskstream by Watermark™

- **1.** Enter your **User ID or Email** and **Password**.
- **2.** Click *'Sign In'*.

*NOTE: If you have forgotten your Password, click the 'Forgot Login?' link.* 

## *Once you're logged in*

## **Access Your Program and Evaluate Candidate Work via Rubric**

1. Select the DRF program where you will evaluate candidates work.

*NOTE: Students are enrolled in programs based upon their status as an undergraduate or a graduate teaching licensure candidate and if they are in student teaching or preliminary field experiences. You will only see the programs that relate to the candidate working with you.* 

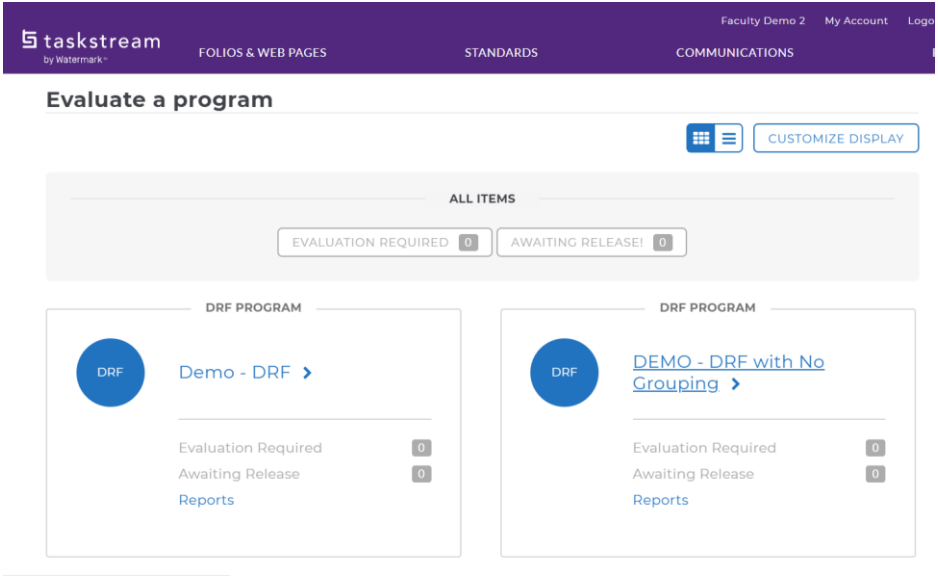

*NOTE: To return to the home screen, click on the taskstream icon in the upper left corner of the screen*  **与**taskstream by Watermark\*

2. When a candidate submits work that requires your evaluation the *'Evaluation Required'* button will turn blue and specify the numbers of items to evaluate. You will also see that notice in the DRF Program box.

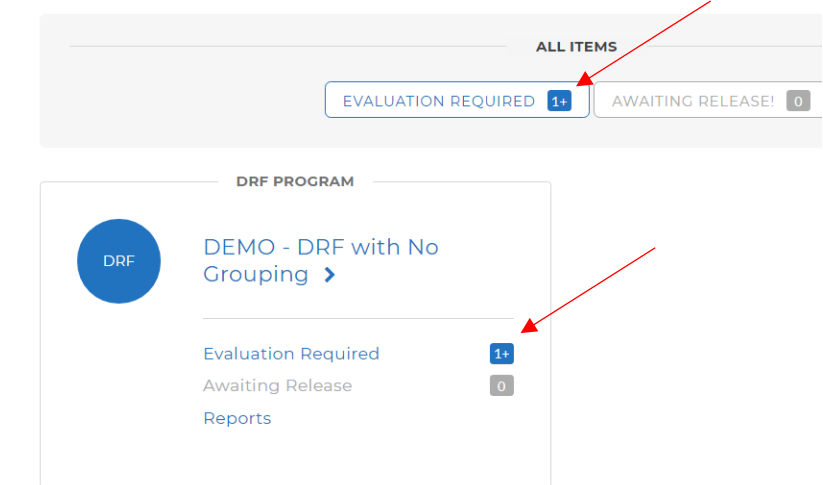

- 3. To evaluate work, click on the '*Evaluation Required'* link.
- 4. A page will load where you can specify your display preferences.
- 5. Select via the check boxes which program you would like to review. You may see only one program or multiple programs depending on the number of candidates you are currently working with and whether they are in field experiences or student teaching.
- 6. Click on the blue *'Continue'* button.

*NOTE: Programs that currently have items requiring attention will have a (!) after the program name.*

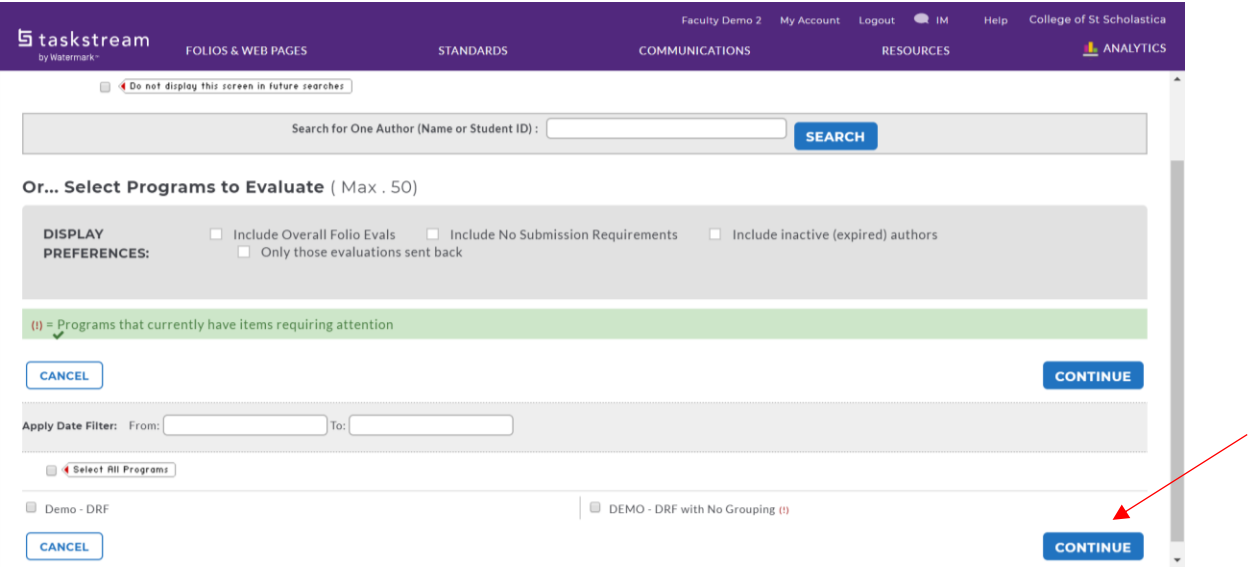

7. A list of items you need to complete will populate.

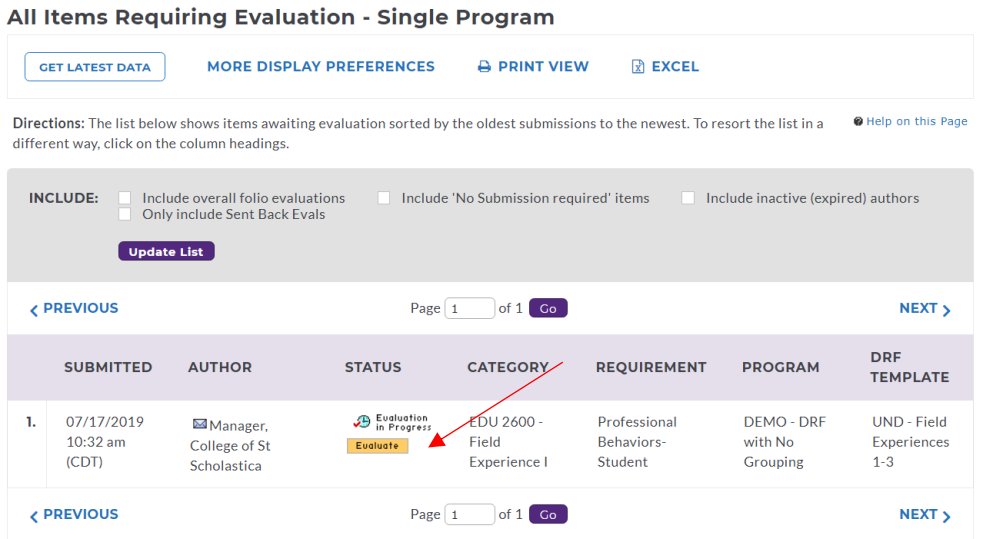

8. Click on the yellow '*Evaluate'* button.

9. A new screen will load where you will click on *'Score Work'*.

| Template: UND - Field Experiences 1-3                  |                                                                                                    |
|--------------------------------------------------------|----------------------------------------------------------------------------------------------------|
| « BACK TO ALL ITEMS                                    |                                                                                                    |
| <b>SCORE WORK</b>                                      | <b>View Author Work</b>                                                                                |
| <b>SEND BACK TO AUTHOR</b>                             | <b>Program: DEMO - DRF with No Grouping</b><br>Author: College of St Scholastica Manager (Student ID:) |
| <b>CANCEL - EVALUATE LATER</b>                         | <b>Professional Behaviors- Student</b>                                                                 |
| <b>Author Submitted:</b><br>07/17/2019 10:32:44 AM CDT | DIRECTIONS DISTRIBUTED TO AUTHOR<br>ь                                                                  |
| D SAVE AS PDF<br><b>A</b> PRINT                        | <b>EVALUATION METHOD</b><br>×.                                                                         |
|                                                        | Form: Professional Behaviors Form   $\bullet$ Open Below - or - $\blacksquare$ Open Full Size          |

*NOTE: You will need to disable Pop-Up Blockers*

10. This evaluation has been prompted based on a candidate's submitted work.

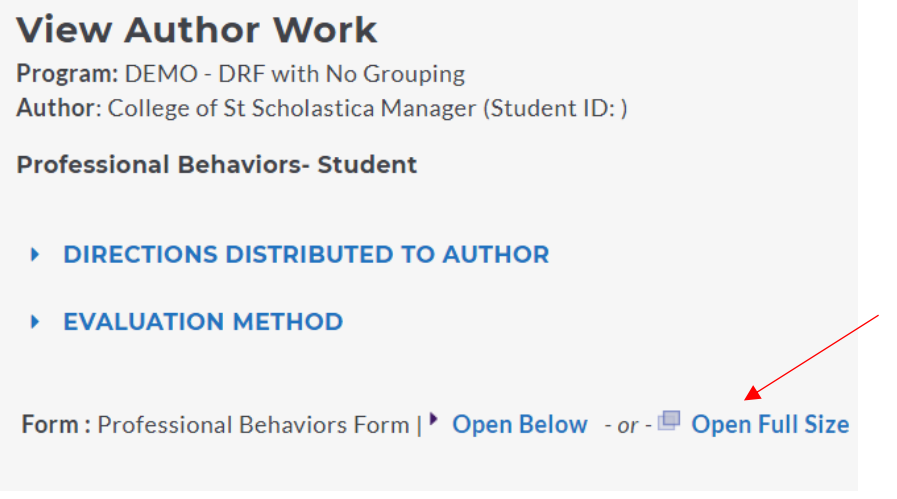

11. You will be able to open and view your candidate's responses to the form by clicking **'***Open Below'* or *'Open Full Size'*. If you split your screen, you will be able to see your candidate's responses as you complete the form.

*NOTE: Split screen directions are in the FAQ at the end of this document.*

12. A pop-up window will appear with directions and an evaluation method. If there is a rubric to score/complete, you will see a list of criterion.

*NOTE: Most assignments will be evaluated using a rubric, but for instructions on how to evaluate the Log of Hours and the Lesson Observation - Candidate see FAQ's for "Evaluating Non-Rubric Assignments".*

13. In the Rubric, you may either click on the value/description of the behaviors observed to mark an exact score OR use the slider bar to designate an in between score.

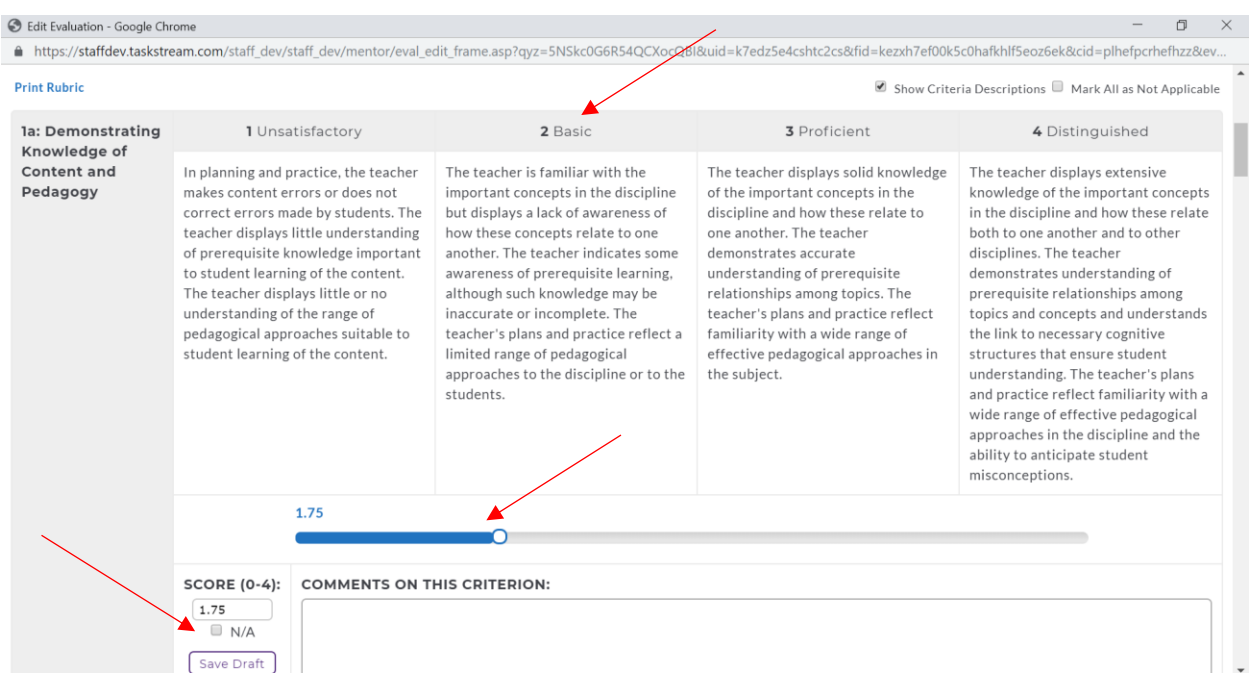

*NOTE: You may designate 'N/A' via the checkbox if the criterion was not observed. This will not adversely affect the score.* 

- 14. The score you designate can be seen in the score box to the left of the comments.
- 15. You may add comments for each criterion. This is optional as there is also a section for overall comments.

#### **SAVE YOUR WORK OFTEN!**

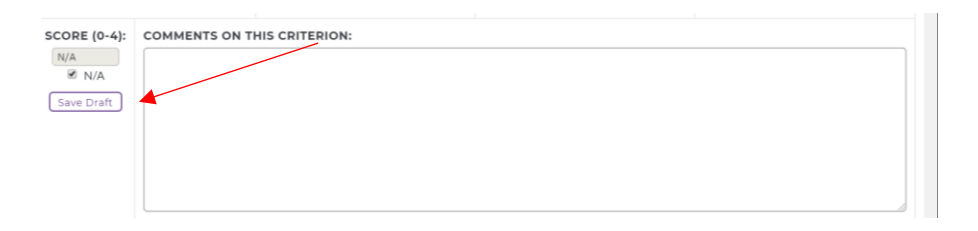

You always have the ability to *'Save Draft'* when completing forms within Taskstream. It is very important to save while you are working as the system does not autosave. Additionally, the system unfortunately has a tendency to log a user out without notice.

16. Once you have scored each criterion, you will see that the system creates an average score and you have the ability to add overall comments.

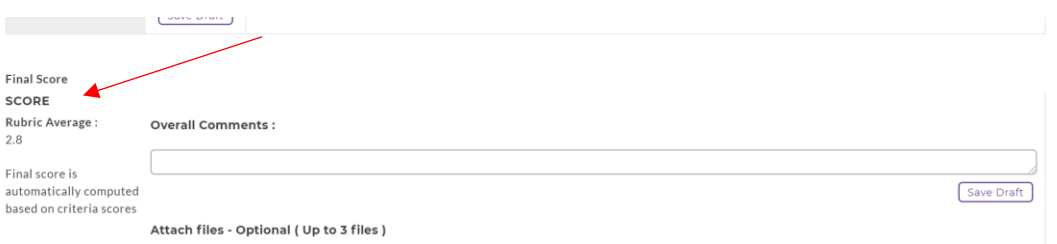

17. Continue scrolling down the evaluation page past the final score and comments. You will find the *'Next Steps'* section.

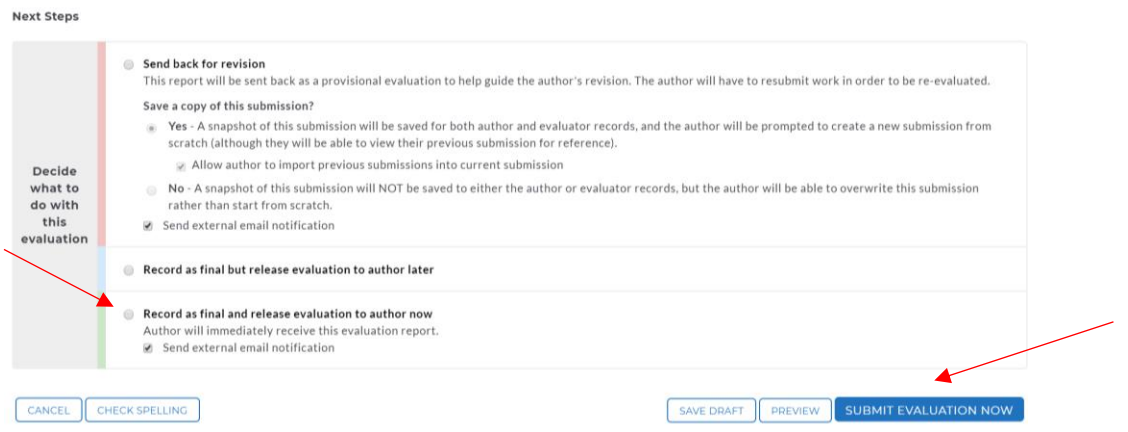

- 18. If you believe the candidate's submission is inaccurate for any reason, choose *'Send back for revision'* otherwise choose *'Record as final and release evaluation to author now'.*
- 19. Click on the '*Submit evaluation now'* button.

*NOTE:* **'***Record as final and release evaluation to author now' with 'send external email notification' checked is the preferred choice.*

20. Once you click on *'Submit evaluation now'* button, you will return to the *'All Items Requiring Evaluation'* page.

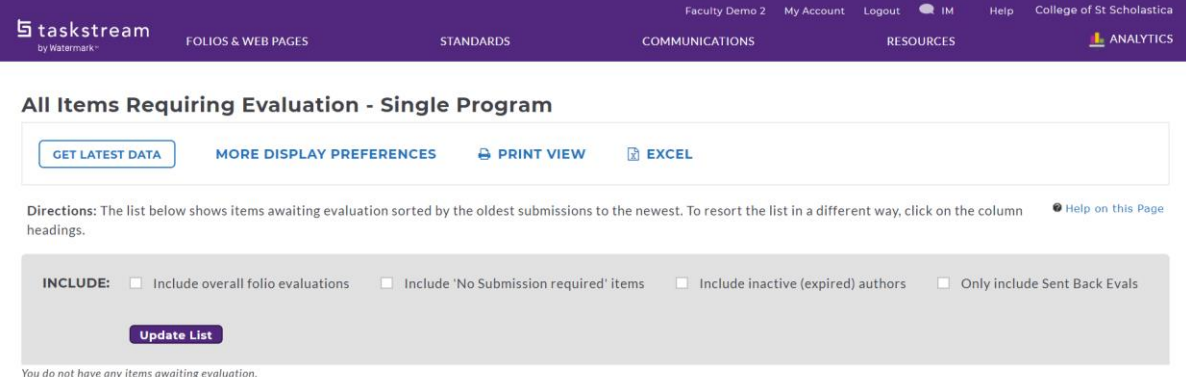

21. If there are additional items requiring attention, you can choose to continue working through them or come back to them at another time.

Continue on to the FAQs to find out how to:

- Enter a split screen view
- Evaluate non-rubric based assignments
- Print/make a copy of a candidate's submission or an evaluation in Taskstream
- Cancel a submission/return a submission to a candidate

# **FAQs:**

### **How do I enter split screen view?**

#### **MAC OS**

- 1. Open the two windows that you would like to compare.
- 2. Hold down the full-**screen** button in the upper-left corner of a window.
- 3. As you hold the button, the window shrinks and you can drag it to the left or right side of the **screen**.
- 4. Release the button, then click another window to begin using both windows side by side.

#### **Windows/PC**

- 1. Open the two window that you would like to compare.
- 2. Hold down the **Windows** key  $\mathbf{H}$  (on the bottom left of your keyboard) and either the right or left arrow.

NOTE: The arrow key determines what side of the screen your first window will be on.

- 3. As you release the keys, the other open windows will show on the available side.
- 4. Select and click on another window to begin using both windows see side by side.

### **Chromebooks/Chrome OS**

- 1. Open the two windows that you would like to compare.
- 2. **Drag a window** to either the extreme right or left of the screen until you see a gray outline. That is where the window will snap.

Or

**Click and hold** the maximize button until arrows appear on either side. Click the arrow in the direction you want to snap your window.

Or

Use the keyboard shortcut **Alt+[** to snap the window to the left or **Alt+]** to snap to the right.

- 3. Repeat with the second window to begin using both windows side by side.
- 4. After you've split the screen between two tabs, hover your cursor on the dividing line between the screens to show the adjustment bar.
- 5. Clicking and dragging that bar to the left and right will shrink and enlarge the windows, following the direction your cursor moves.

## **Evaluating Non-Rubric Assignments**

- 1. Similar to the instructions above, you will complete steps 1-11.
- 2. A pop-up window will appear with directions and an evaluation method.
- 3. Non-rubric assignments will be evaluated as "Meets Requirement" or "Does Not Meet".

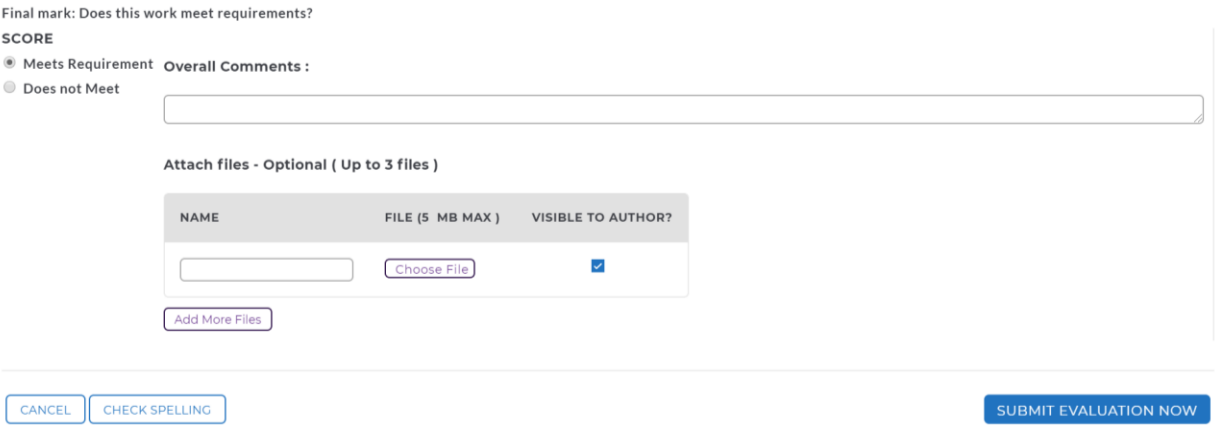

- 4. After reviewing the candidate's submission, select a score based upon the instructions.
- 5. You have the ability to add in an overall comment. This is optional.
- 6. Click on the *'Submit Evaluation Now'* button.

## **How do I print/make a copy of a candidate's submission or an evaluation?**

**To print a copy of the candidate's submission:**

1. From the active form, click on the *'Print'* button.

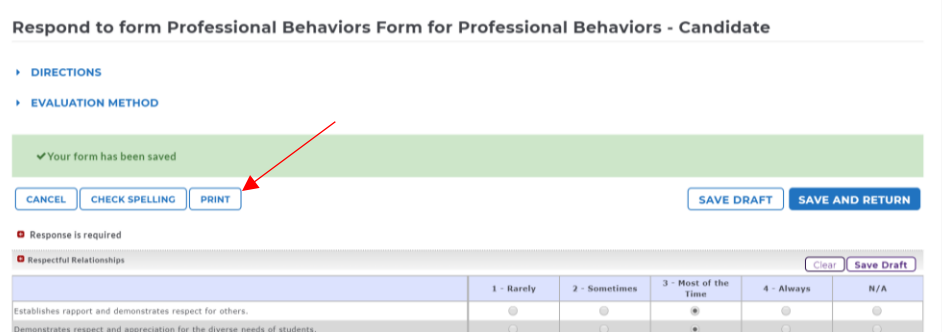

2. This will create a pop up screen with the finalized answers. Click on *'Export to Word'***.**

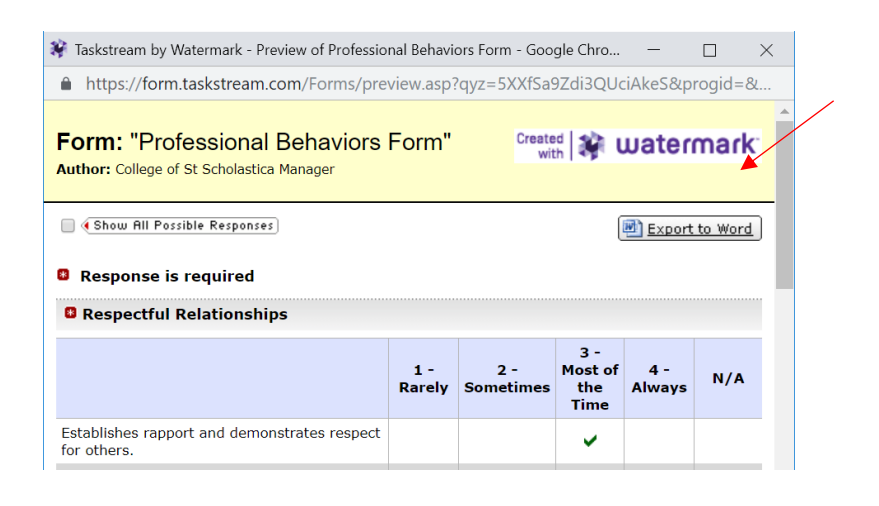

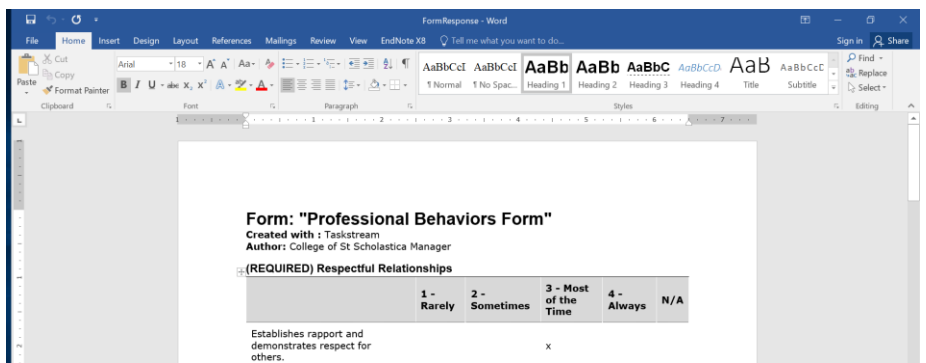

3. Select *File>Save As* to save the document or *File>Print* to print a hard copy. The system will default to saving as a *Webpage, Complete*. Please save in your preferred format.

### **To make a copy of your own Evaluation**

### *Printing prior to submitting*

1. Once you finish your scoring and saving your draft, click on the *'Preview'* button.

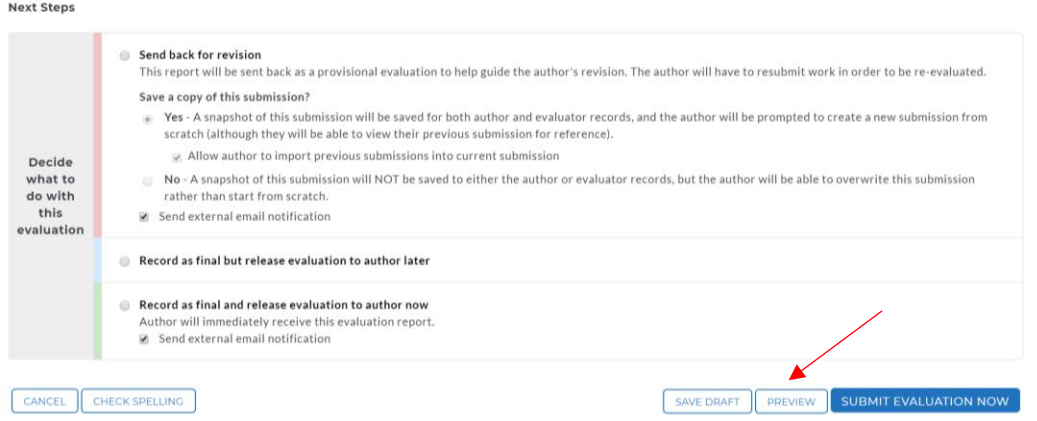

2. This will create a pop-up with an *'Evaluation Report'*.

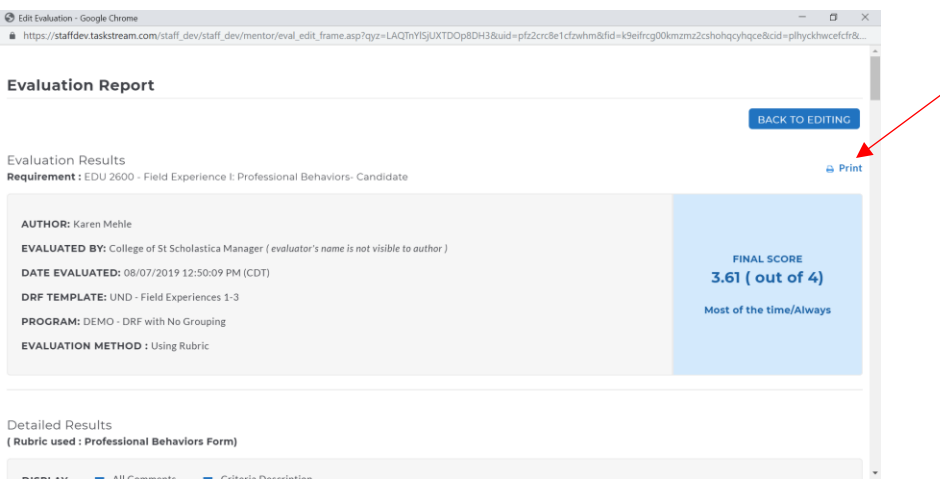

- 3. Click on **'***Print'.*
- 4. This will create a print window where you may choose your print preferences.

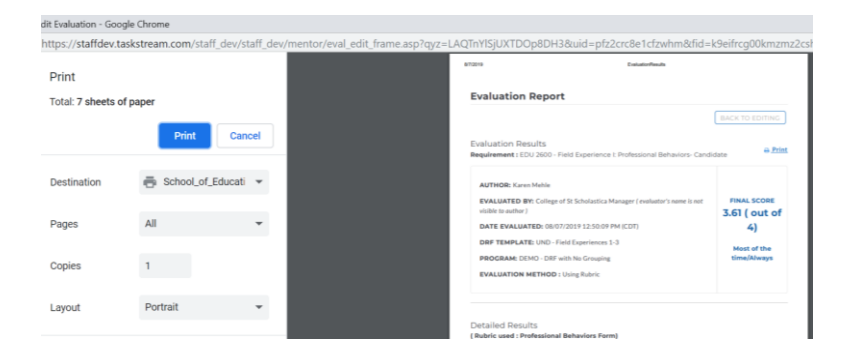

#### *Printing after submitting*

- 1. From your home screen, click on the DRF program associated with the candidate you would like to print an item for.
- 2. You may either search for a specific candidate through the search bar or you can specify by course number to see all of the candidates who have submitted work to you in that course.

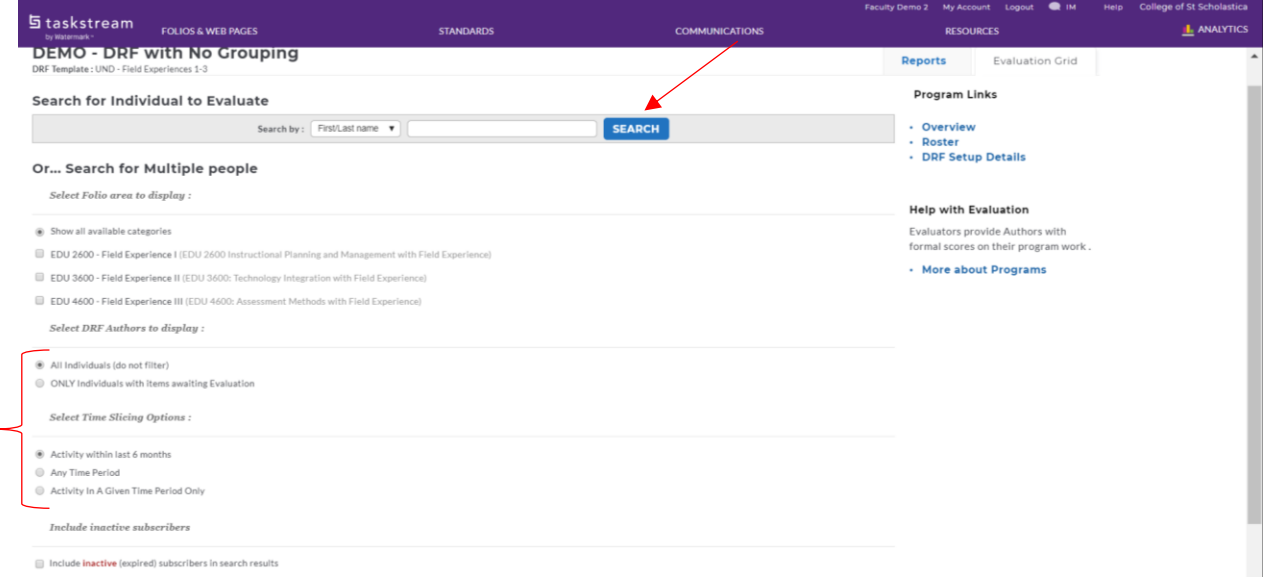

*NOTE: You may filter this list by individuals with items awaiting evaluation or for a specific time period (see bracket above).* 

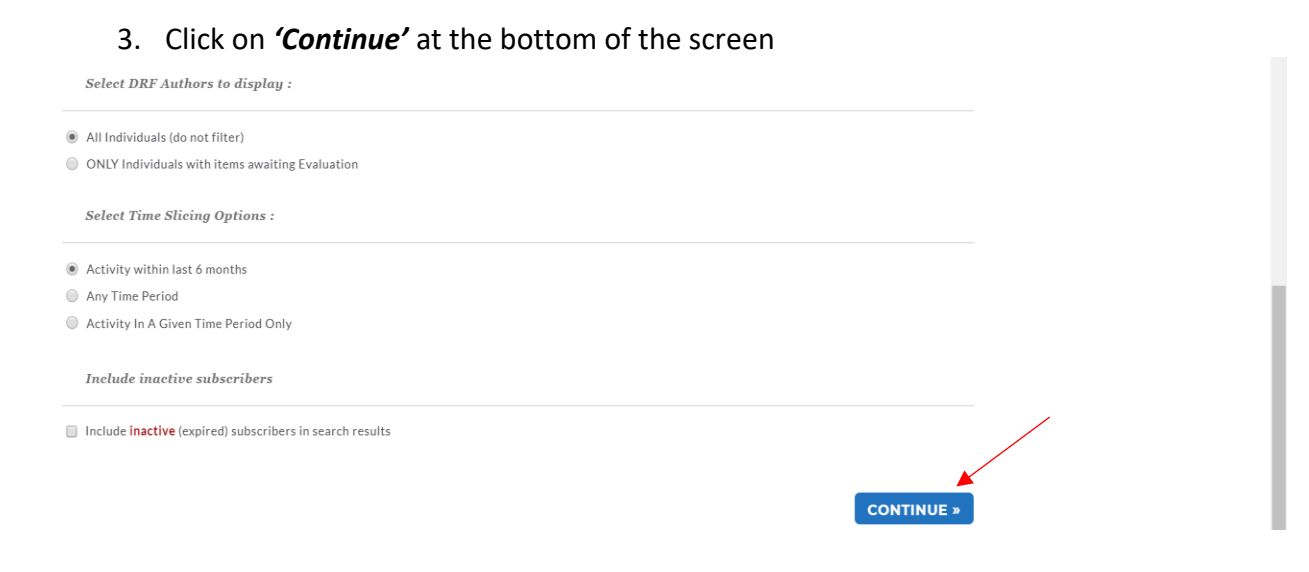

4. This will open a new window that shows an evaluation grid containing data for the candidates/courses selected.

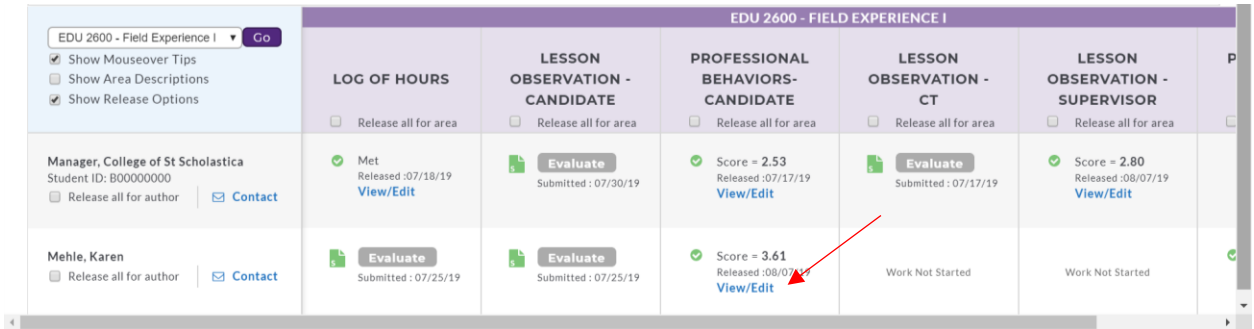

- 5. Select the evaluation that you would like to print and click on *'View/Edit'.*
- 6. This will load another page with the details of the evaluation.

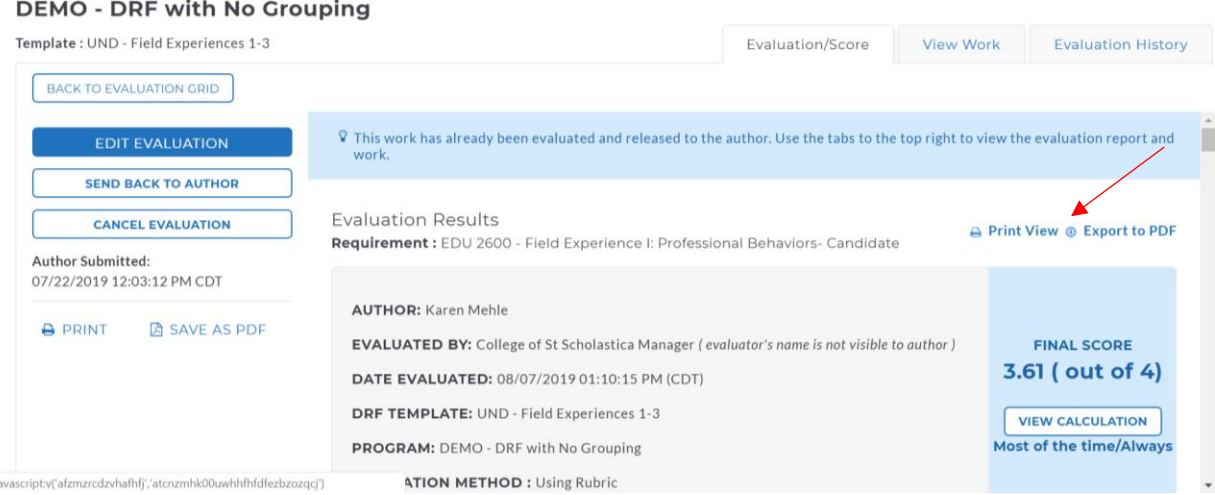

7. Click on *'Print View'* or *'Export to PDF'*.

*NOTE: From this page you may also view the 'View Work' and 'Evaluation History' tabs. This will allow you to see the student's submitted work and the timeline for submissions/evaluation.*

8. This will create a pop-up where you can *'Send to Printer Now'*.

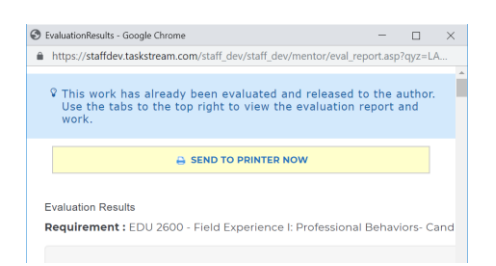

## **How do I cancel a submission?**

If a candidate accidently chose you as their evaluator and submitted an assignment to you, you can not cancel the submission but you CAN kick it back to the student for them to resubmit to the correct evaluator.

1. To return the submission to the candidate click on the *'Evaluate'* button.

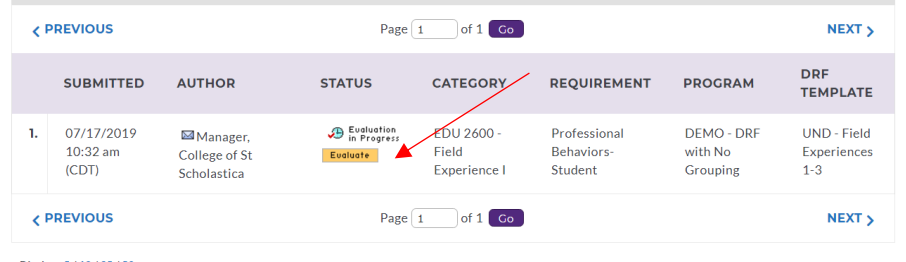

#### 2. A new screen will load where you will click on *'Score Work'*

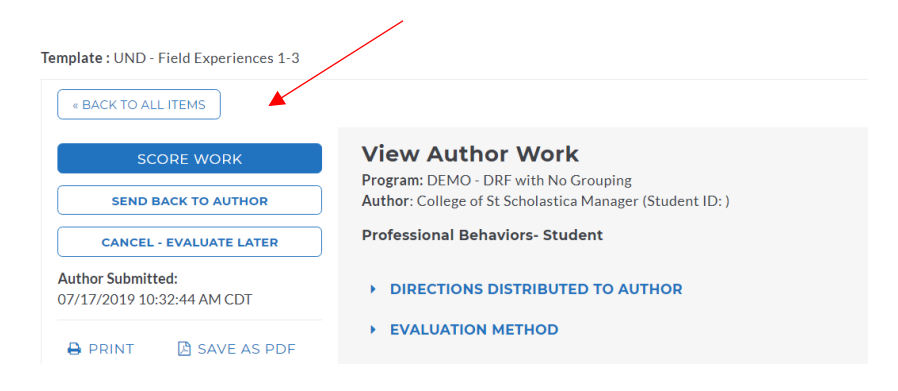

### 3. Select *'Send back for revision'*.

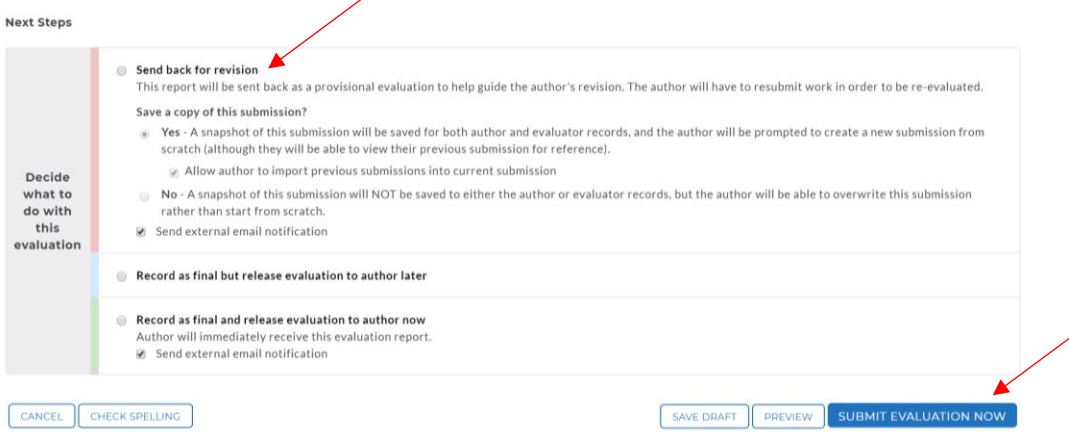

- 4. Click on *'Submit Evaluation Now'*.
- 5. The assignment is released to the student to resubmit to the correct evaluator.